### 千華數位微學程操作說明

一、 會員註冊申請

### 網址: [http://www.chienhua.com.tw/tku/tku\\_member.aspx](http://www.chienhua.com.tw/tku/tku_member.aspx)

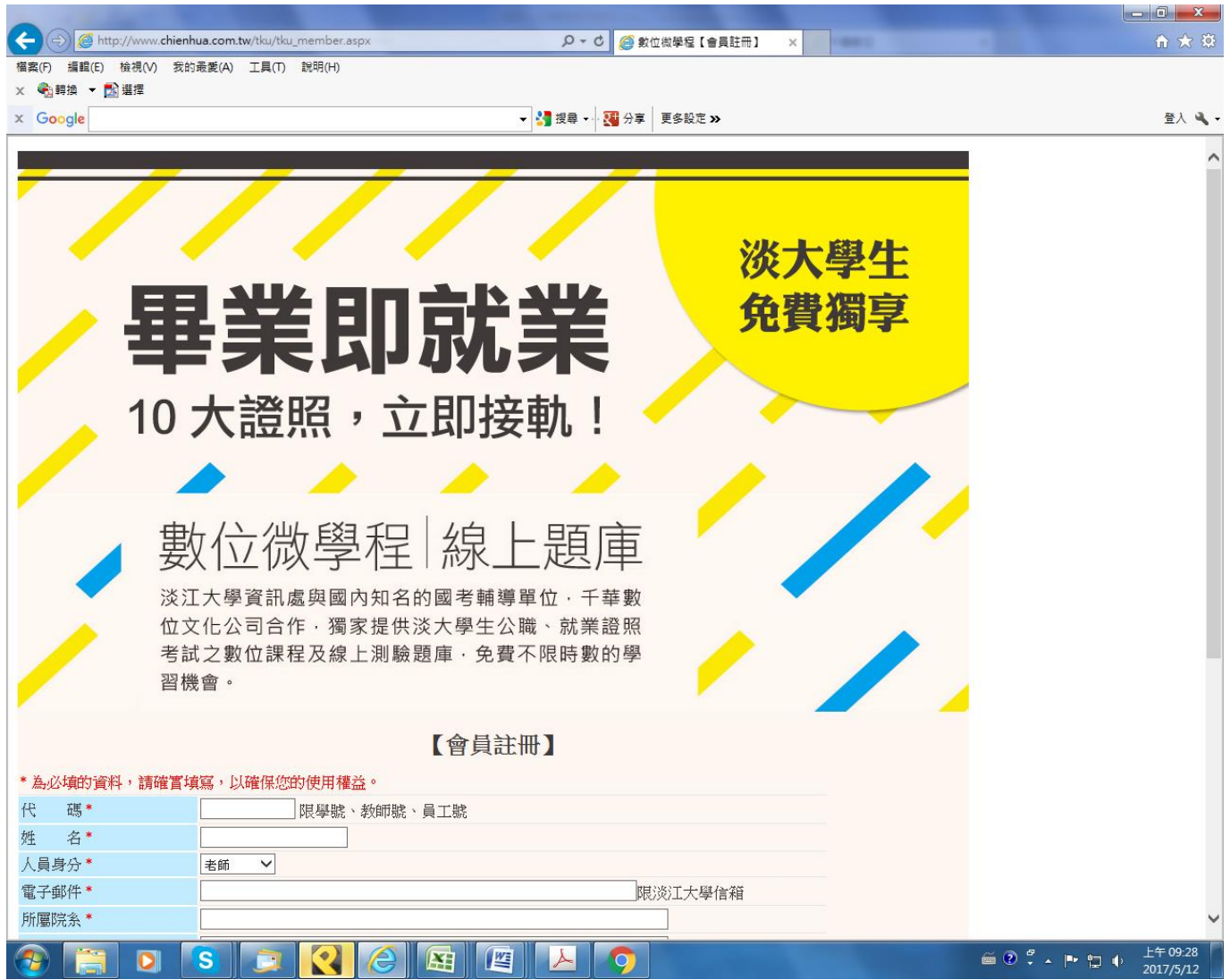

因該學程只針對淡江教職員生免費使用,申請時請務必使用校級信箱。

完成註冊後,千華數位文化公司將於 30 分鐘內寄送「會員註冊成功通知信」至個人 信箱。

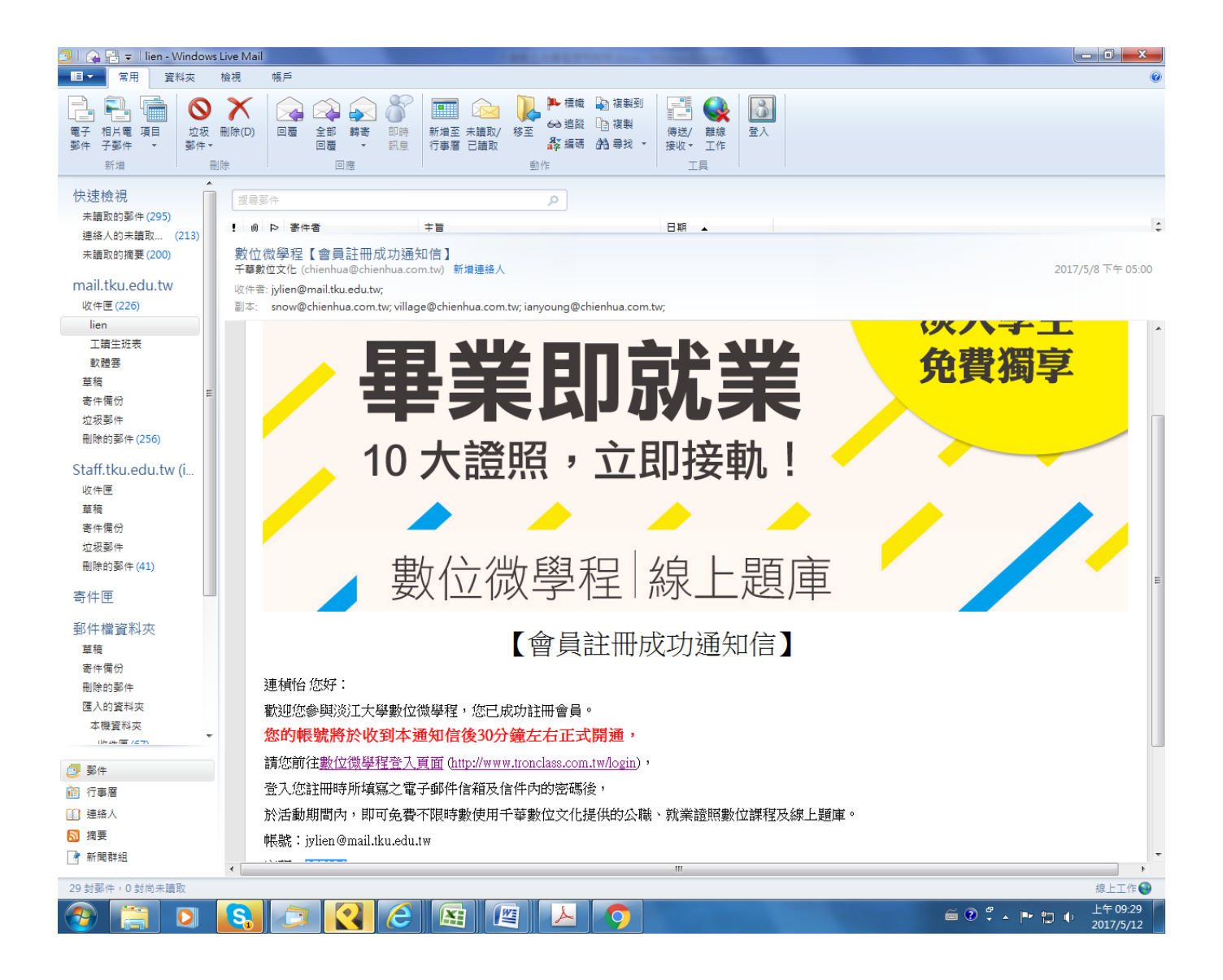

請依信件指示至指定網頁登入使用數位微學程。

### 二、 登入

# 網址: http://www.tronclass.com.tw/login

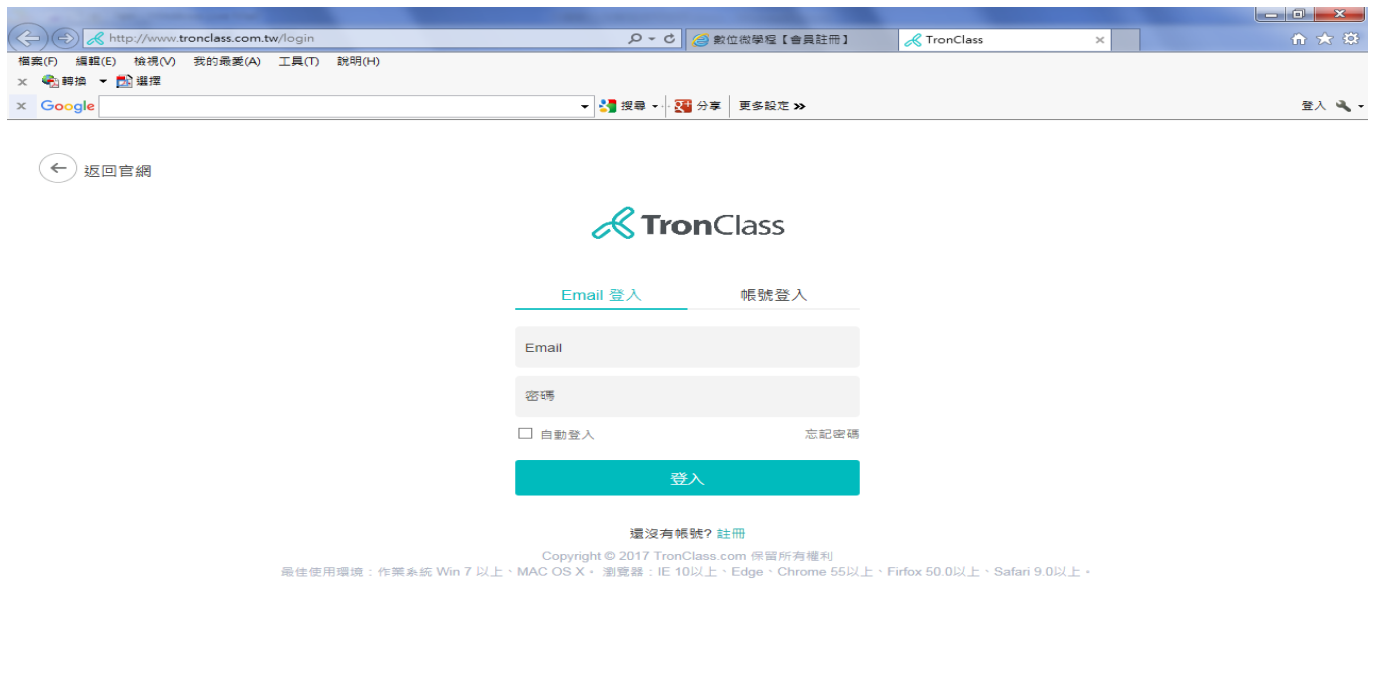

 $\textcolor{red}{\text{\textcircled{*}}} \textcolor{red}{\text{\textcircled{*}}} \textcolor{red}{\text{\textcircled{b}}} \textcolor{red}{\text{\textcircled{b}}} \textcolor{red}{\text{\textcircled{c}}} \textcolor{red}{\text{\textcircled{c}}} \textcolor{red}{\text{\textcircled{c}}} \textcolor{red}{\text{\textcircled{c}}} \textcolor{red}{\text{\textcircled{c}}} \textcolor{red}{\text{\textcircled{d}}} \textcolor{red}{\text{\textcircled{E}}} \textcolor{red}{\text{\textcircled{E}}} \textcolor{red}{\text{\textcircled{E}}} \textcolor{red}{\text{\textcircled{E}}} \textcolor{red}{\text{\textcircled$ 

L

請使用 Email 登入,密碼請使用「會員註冊成功通知信」之密碼。

#### 三、 登入後使用

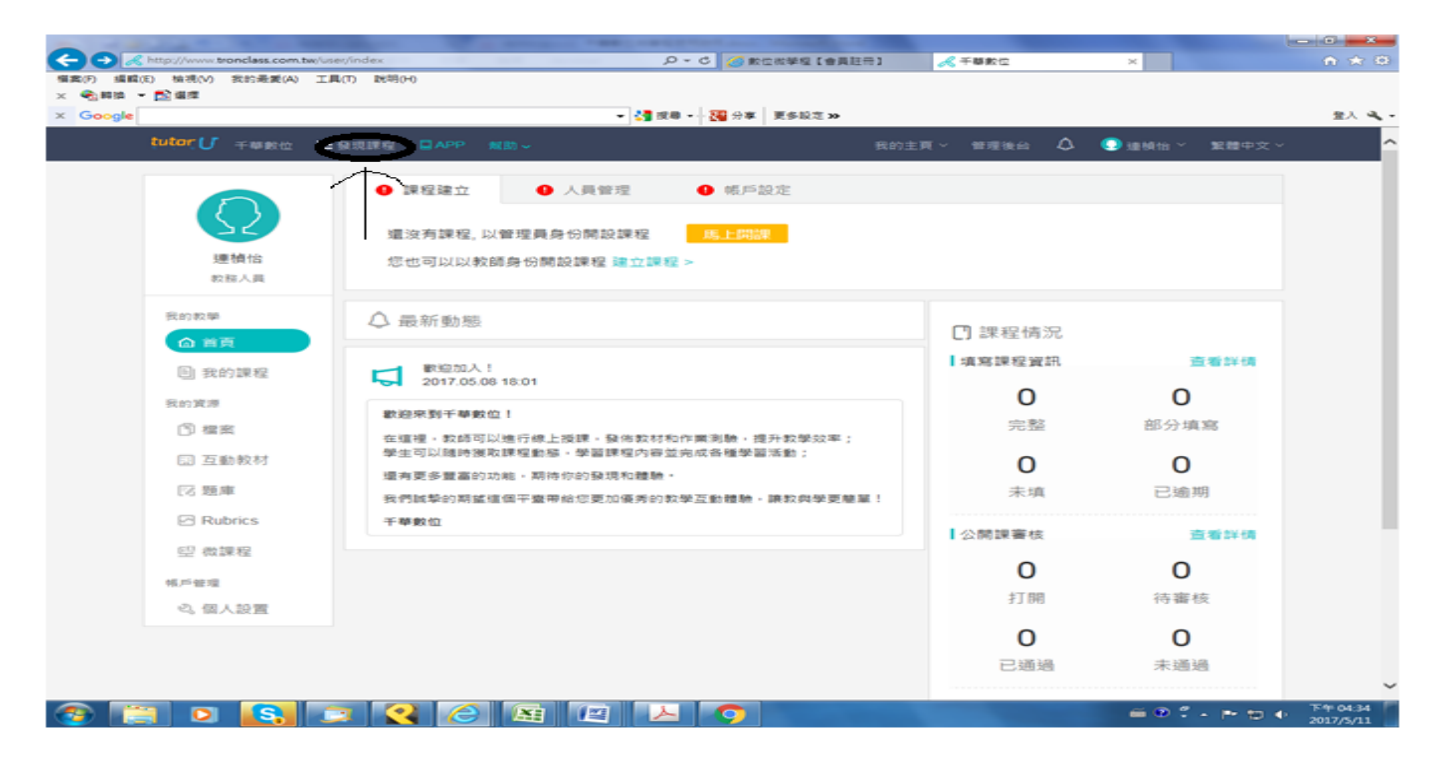

### 點選畫面左上方之「發現課桯」將顯示目前線上所有課程供選擇。

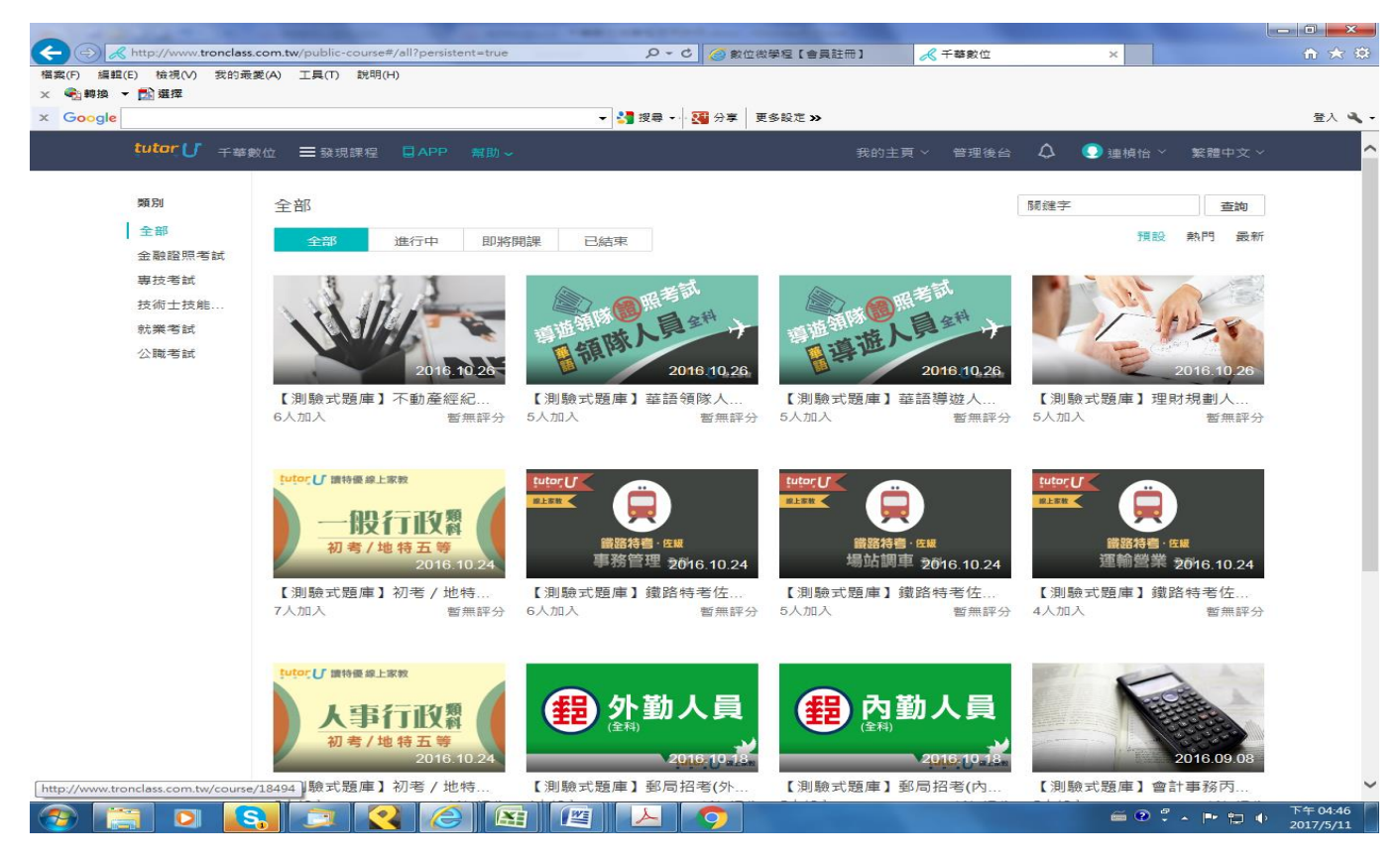

#### 點選欲學習之課程

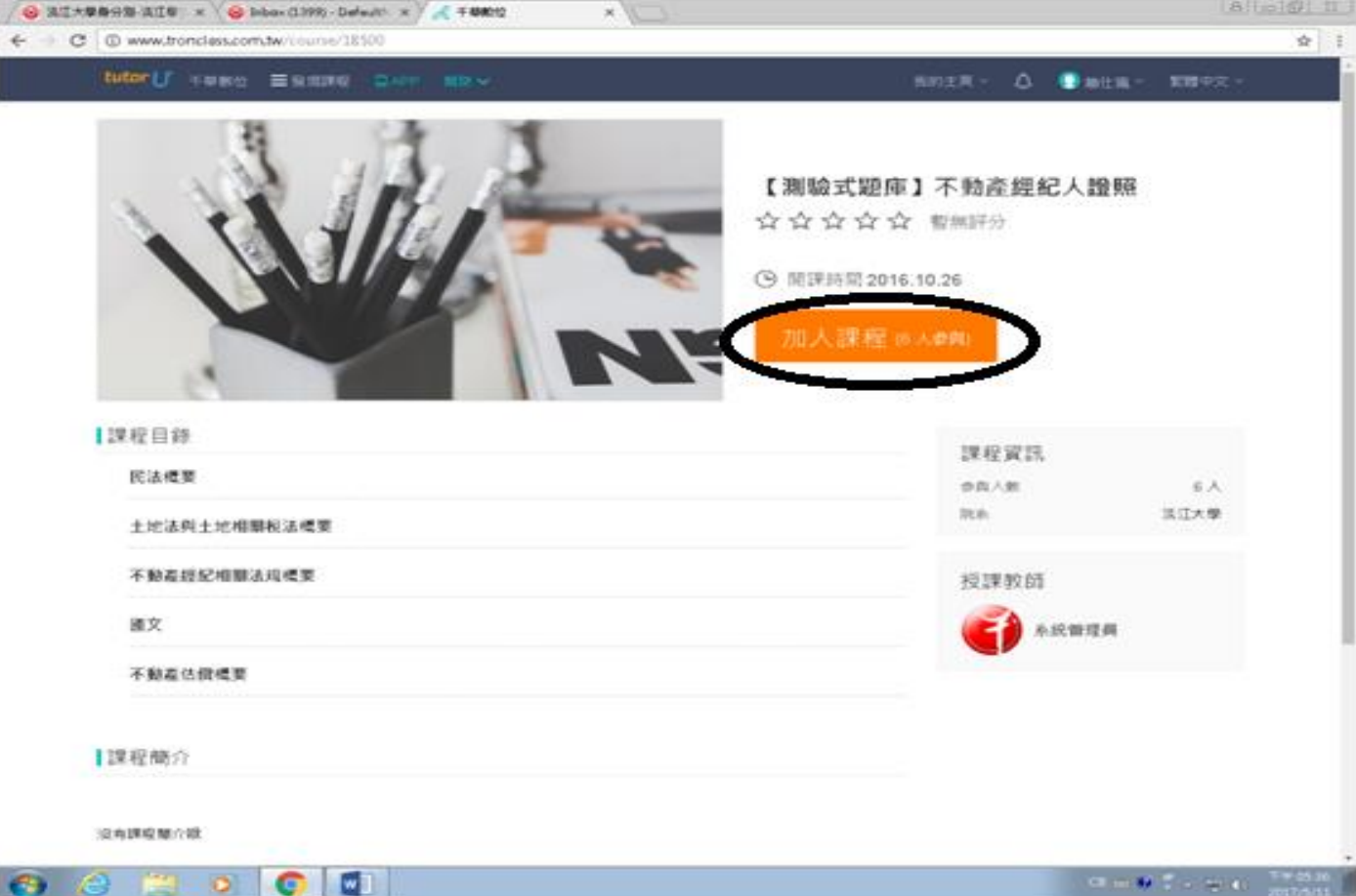

點選「加入課程」將所選課程收錄至「我的課程」

將欲學習之課程以相同步驟逐一加入「我的課程」

#### 四、 進入課程學習

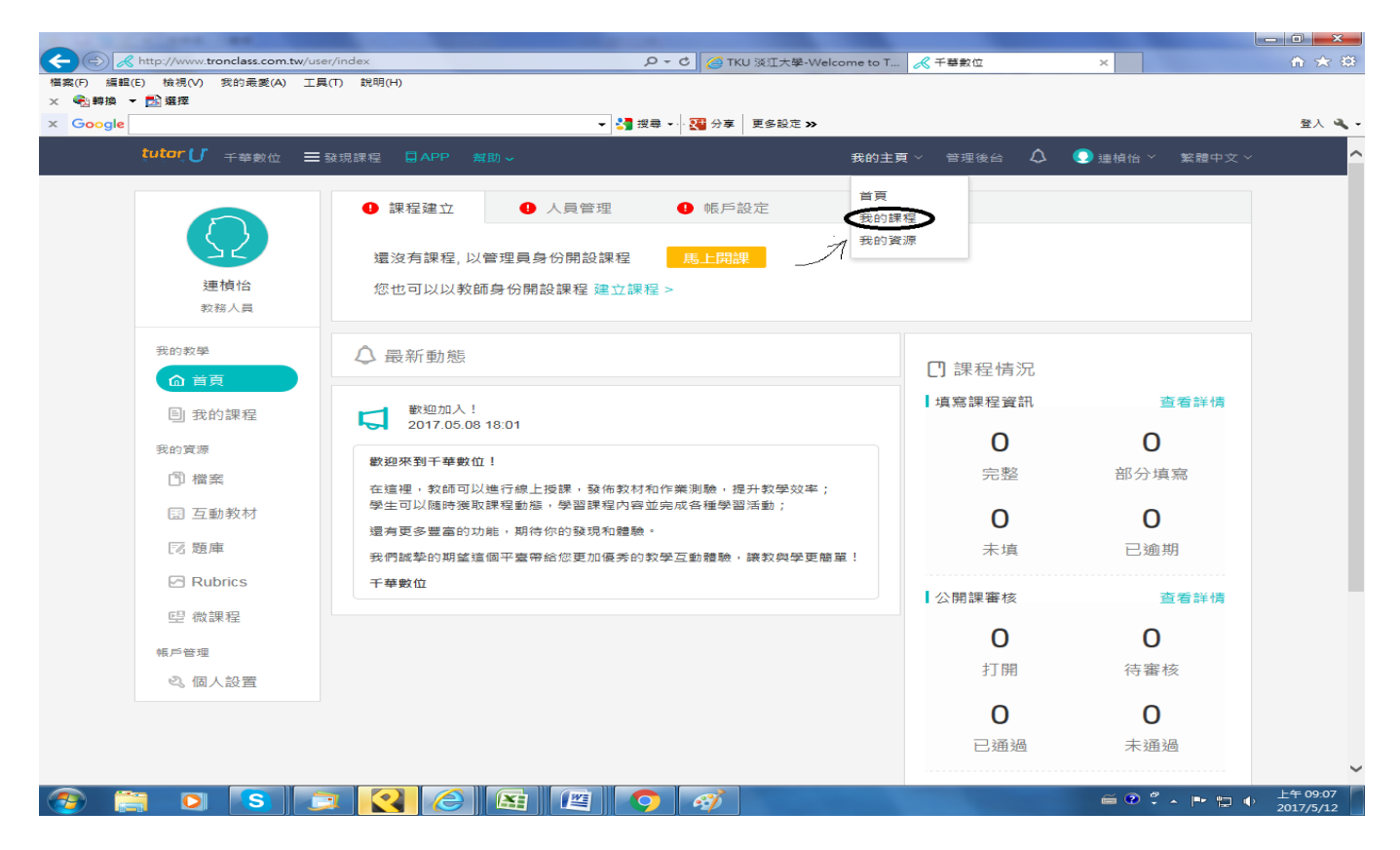

## 點選上圖「我的主頁」下方之「我的課程」,將列出你所選取之所有課程清單,

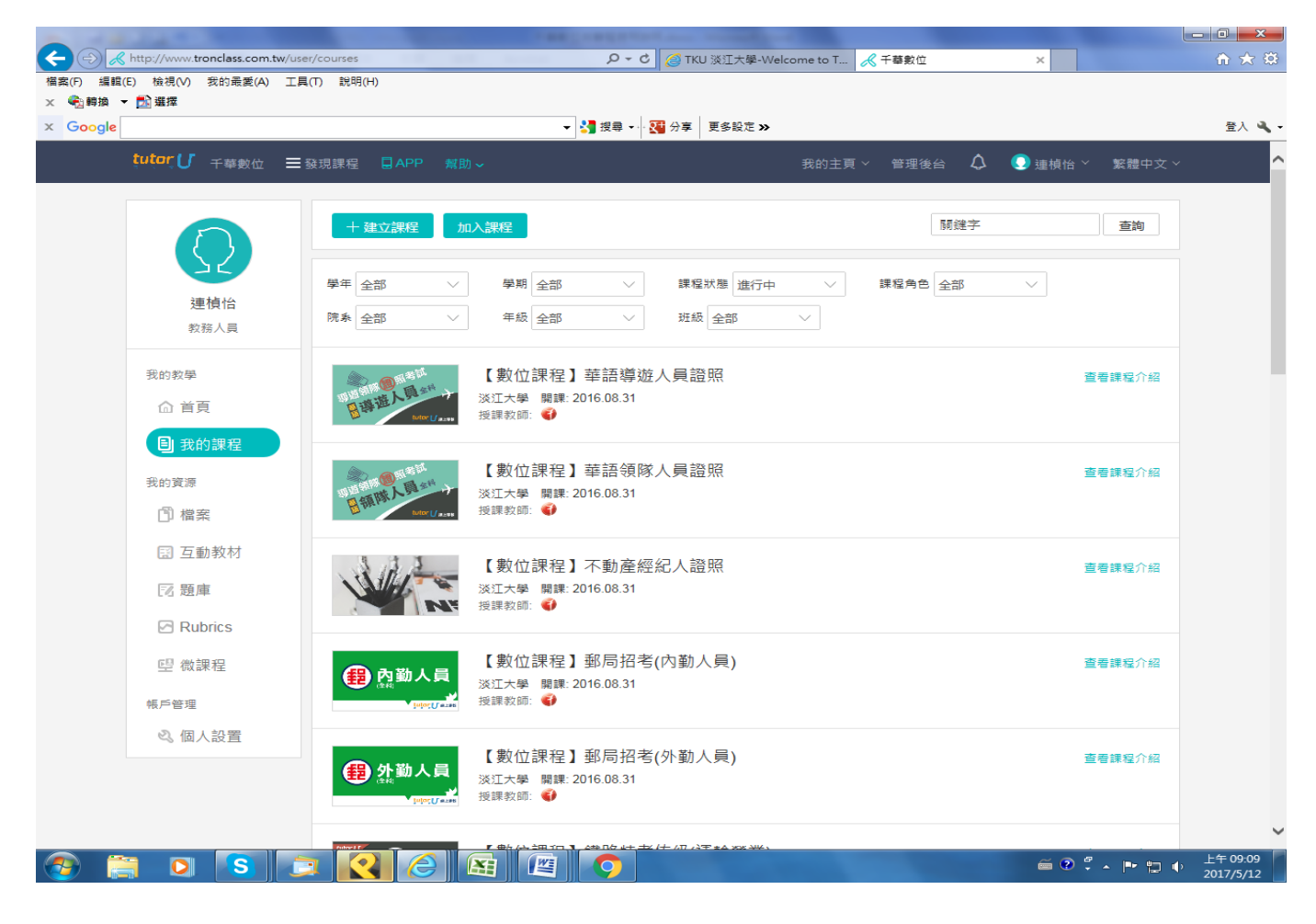

#### 點選欲學習之課程

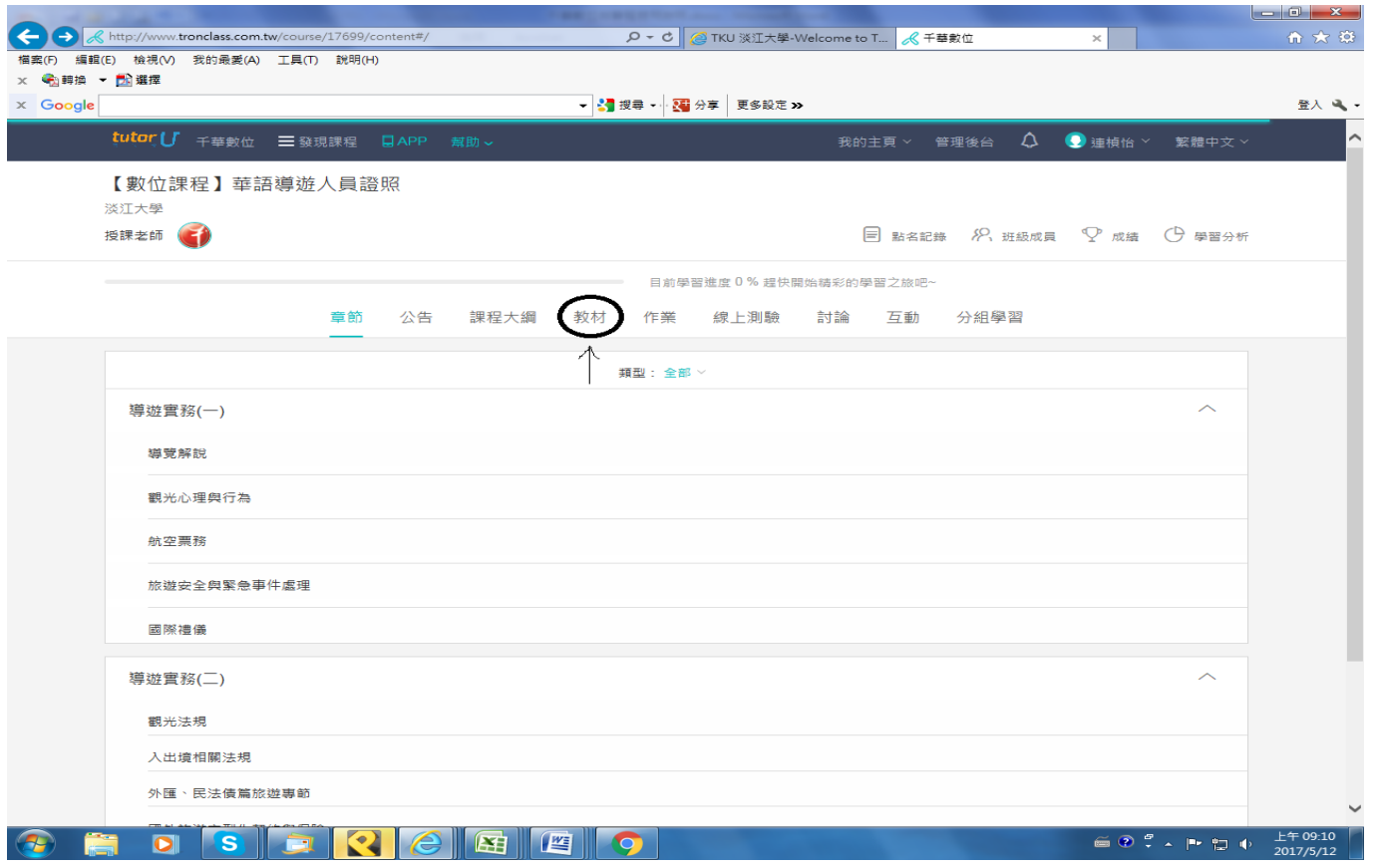

# 點選上圖位置之「教材」進入教材清單

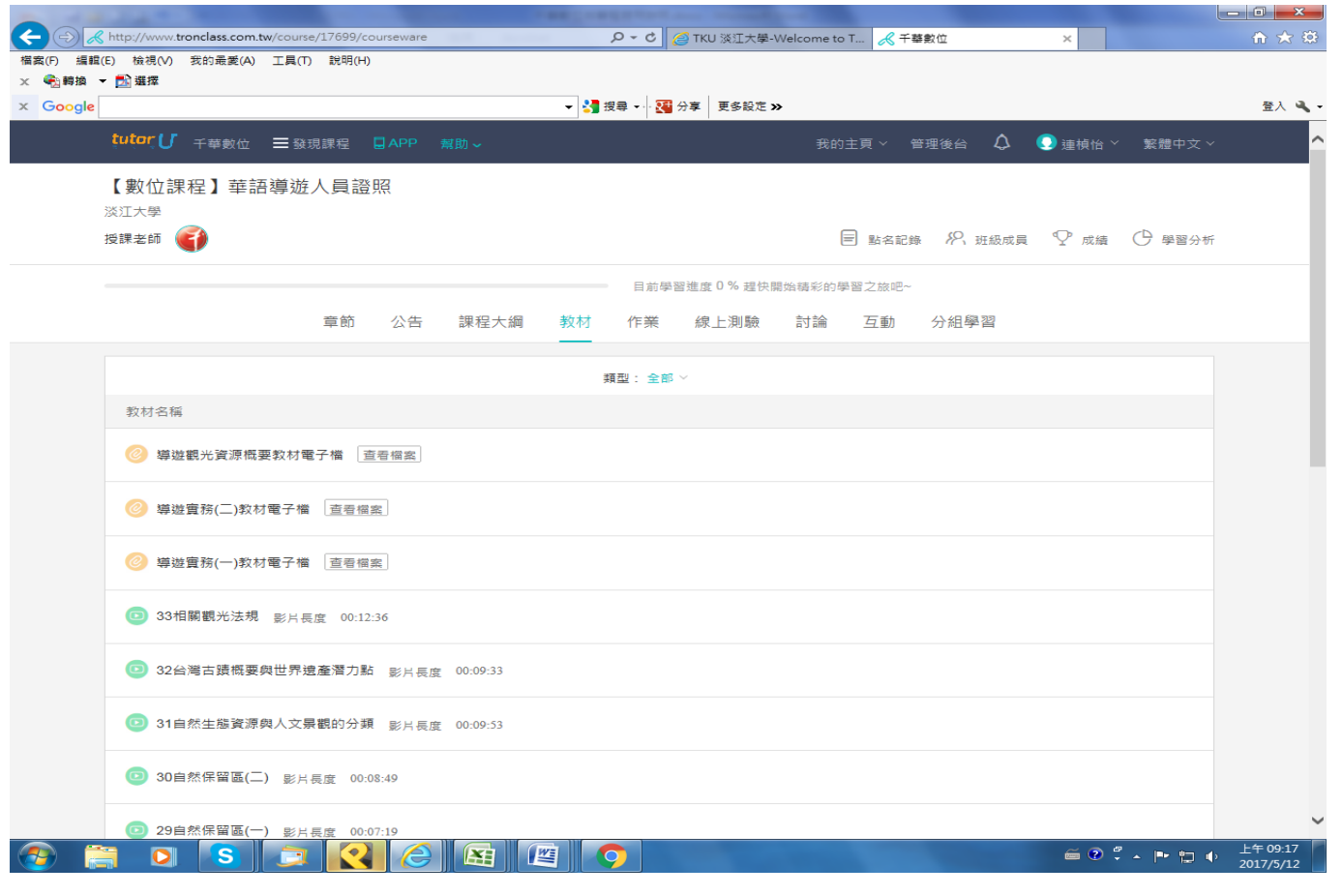

# 點選欲學習進度之檔案

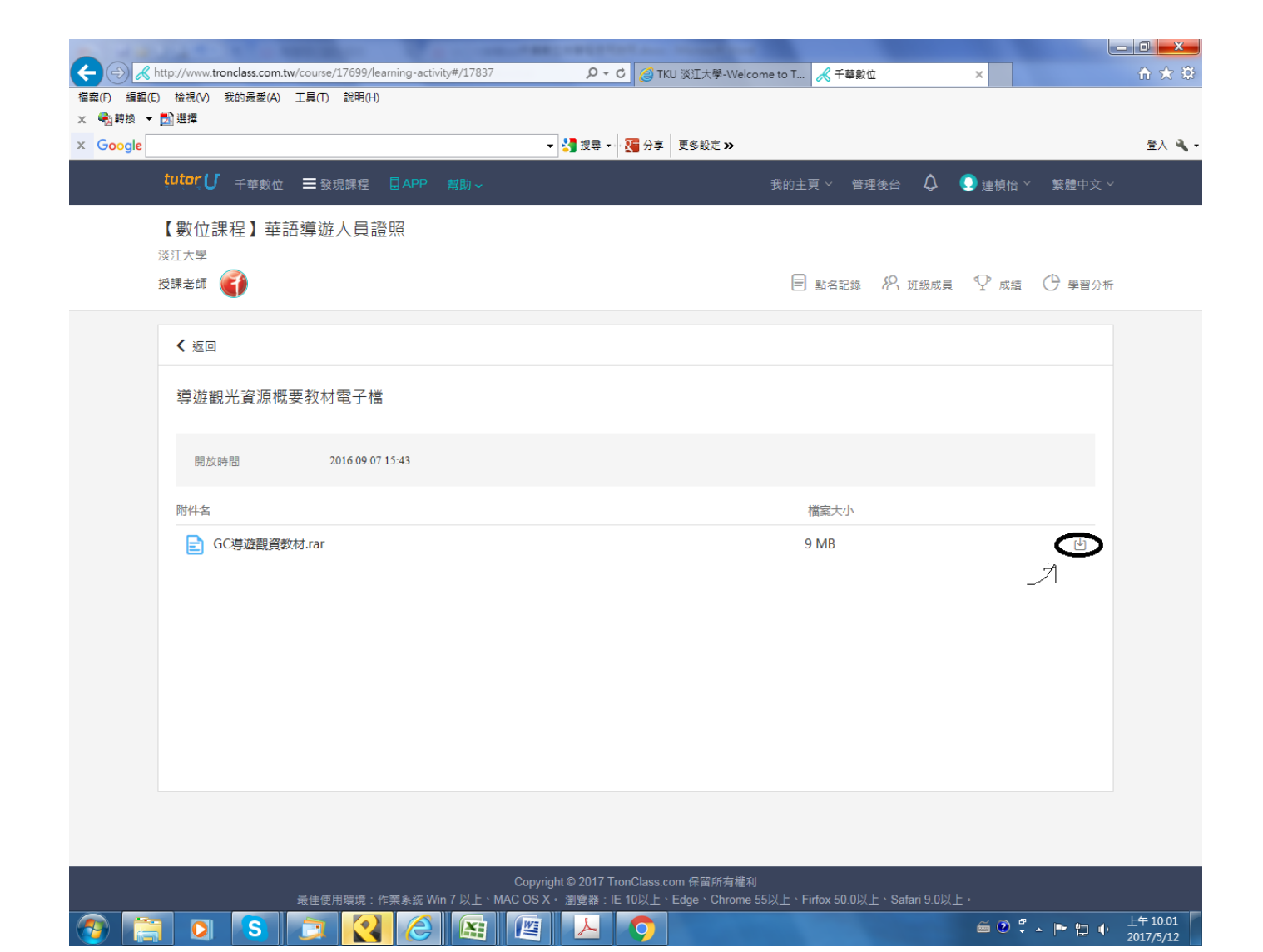

# 點選上圖位置之「圖示」可下載教材使用。

#### 五、 登出

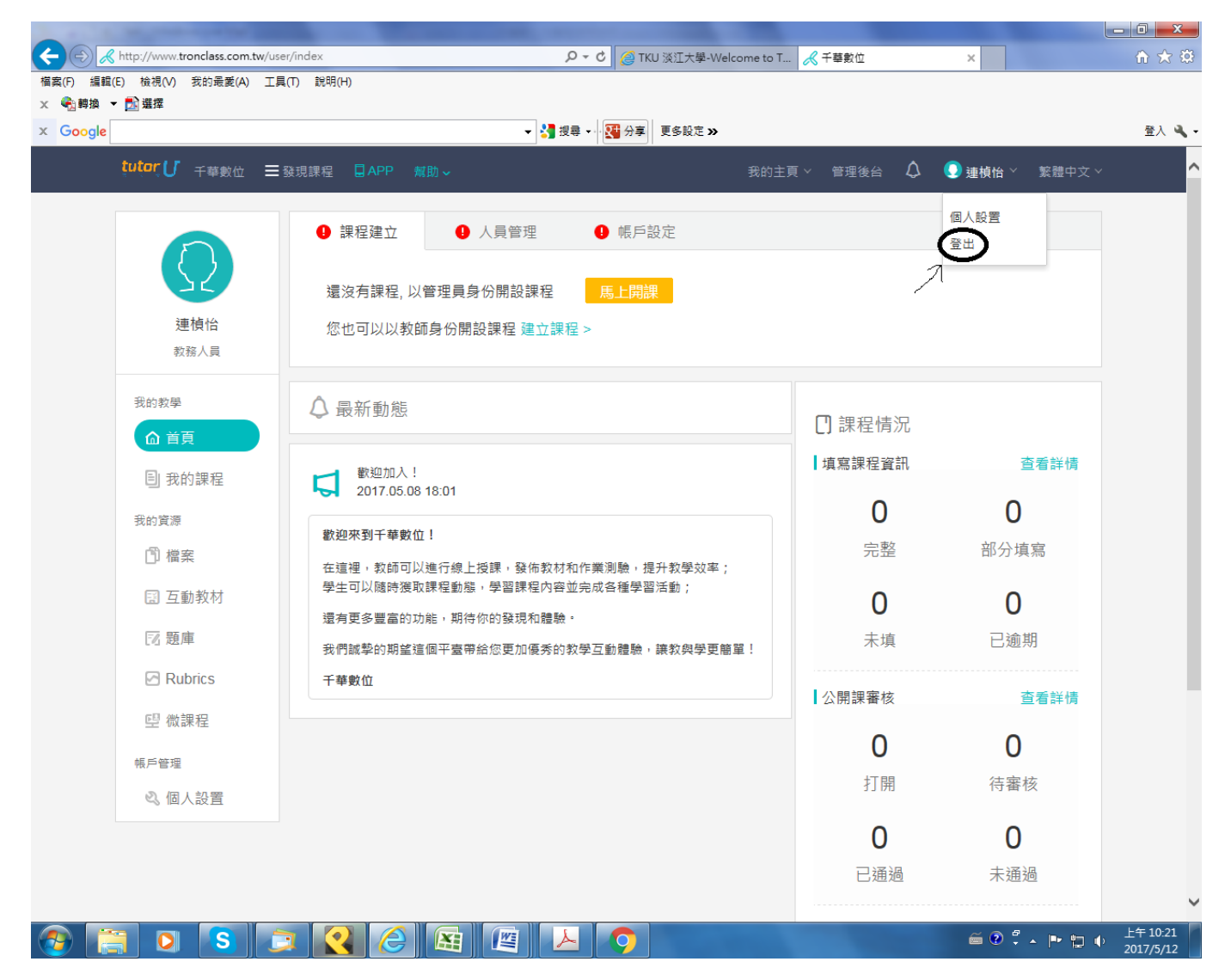

使用完畢務必點選上圖「個人姓名」下方之「登出」離開系統,以免他人直接使用 你的帳號。